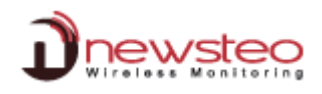

## **TECH\_Unable\_User\_Management\_display\_with\_Windows\_Server**

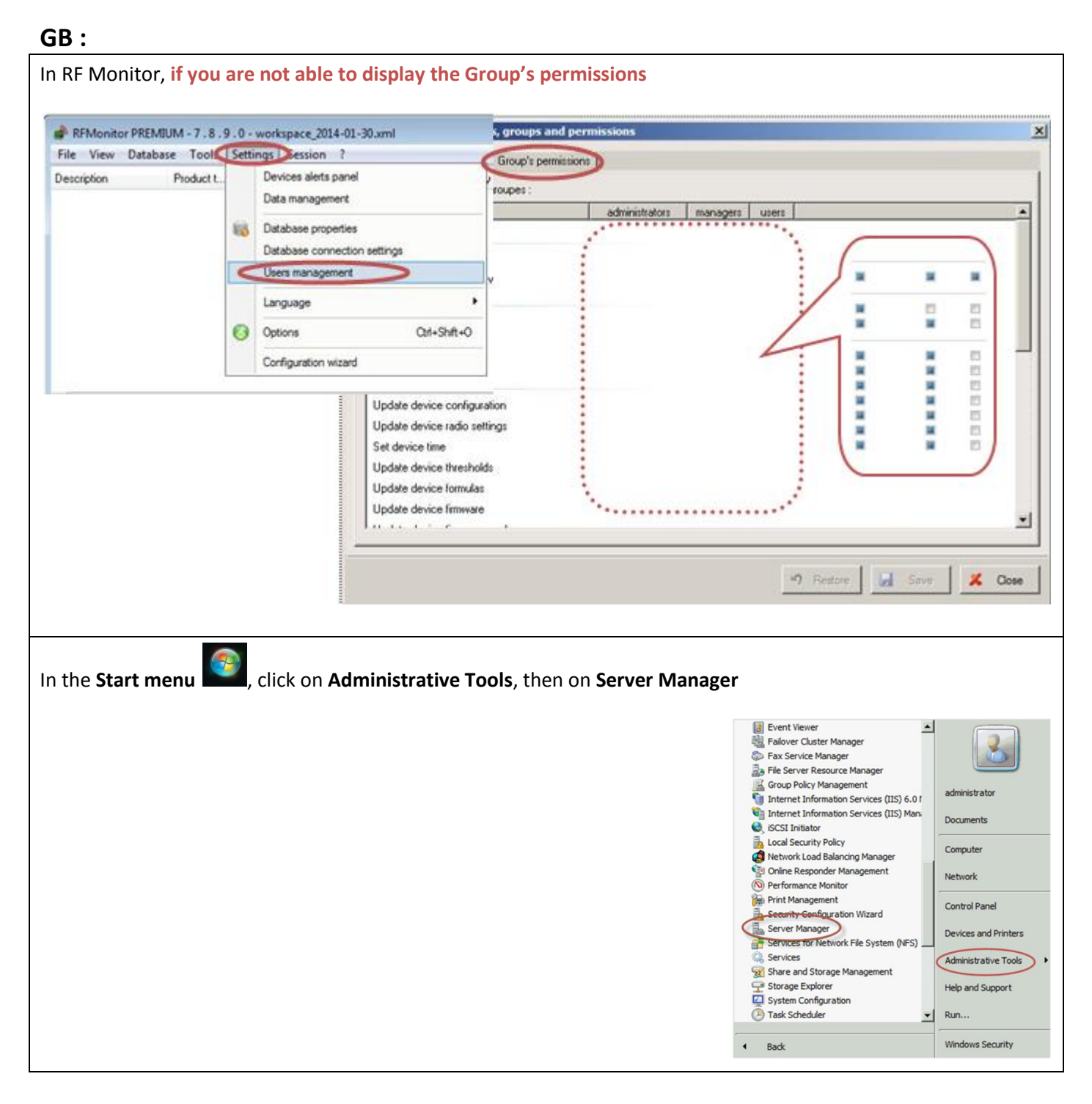

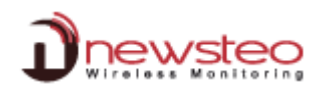

# Click on **Features**

Click **Add Features**

Select **Desktop Experience** and click **Next** and **Install**.

If it shows as already installed (as below), then click **Cancel**

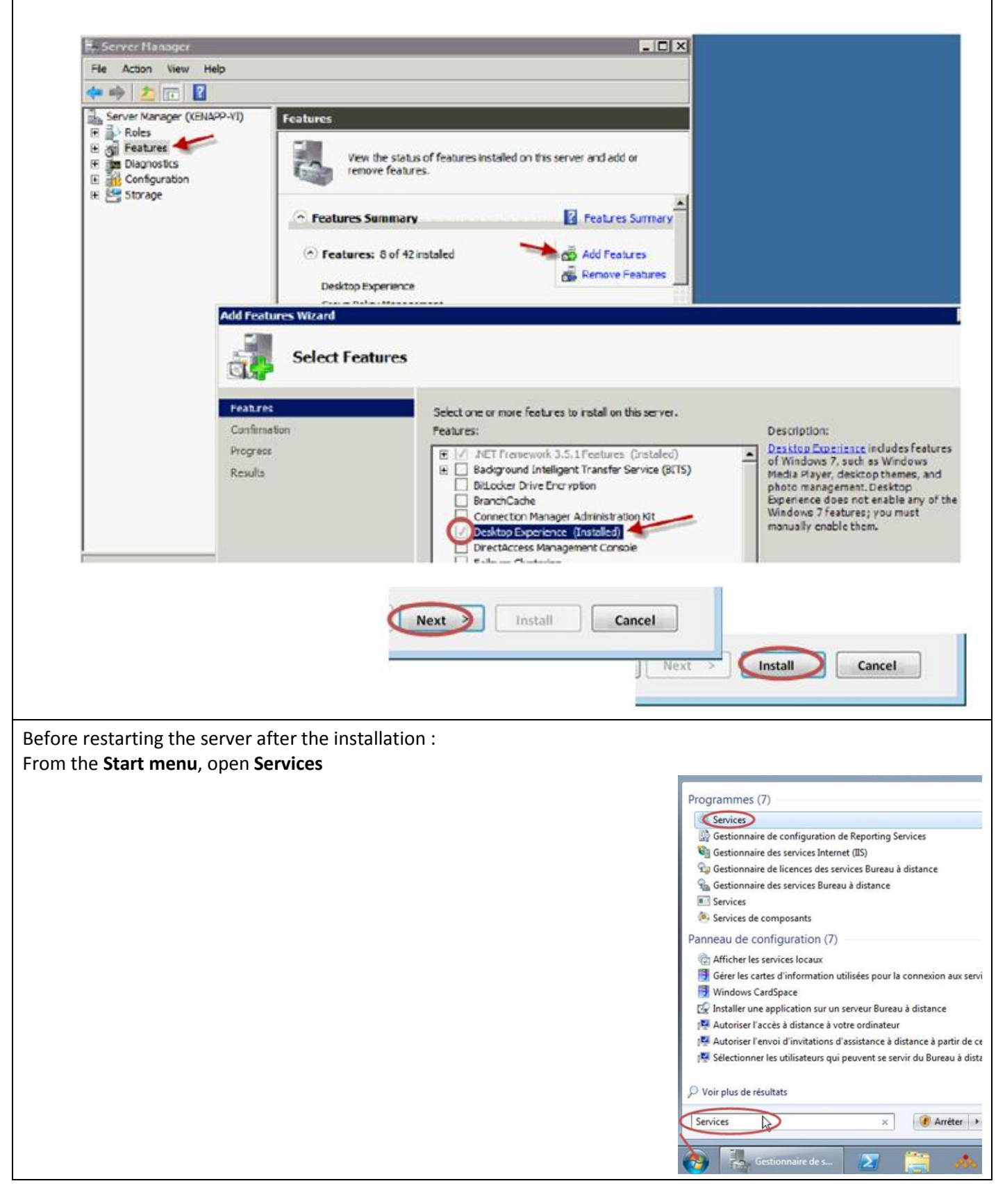

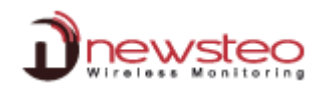

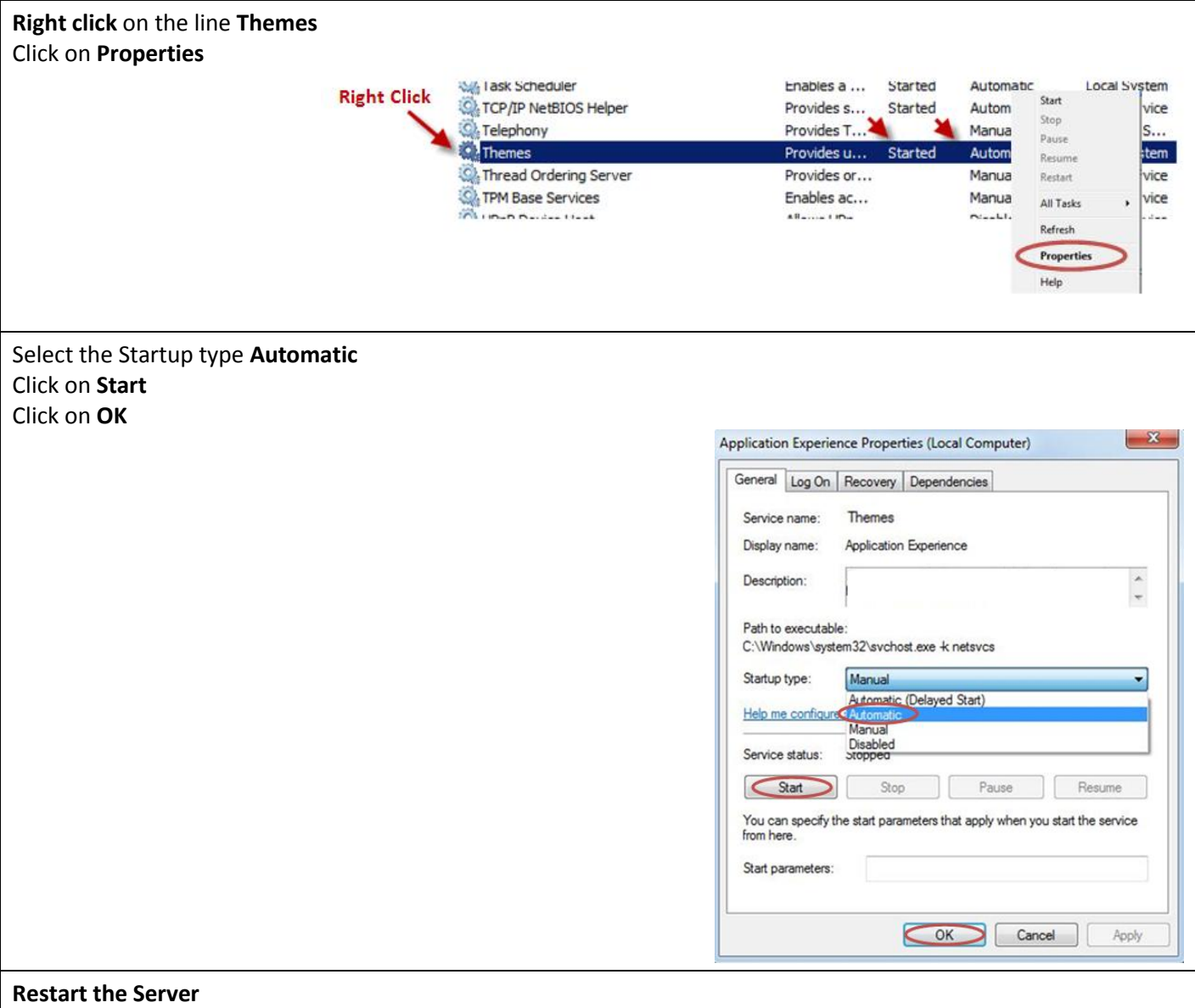

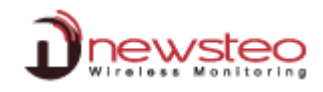

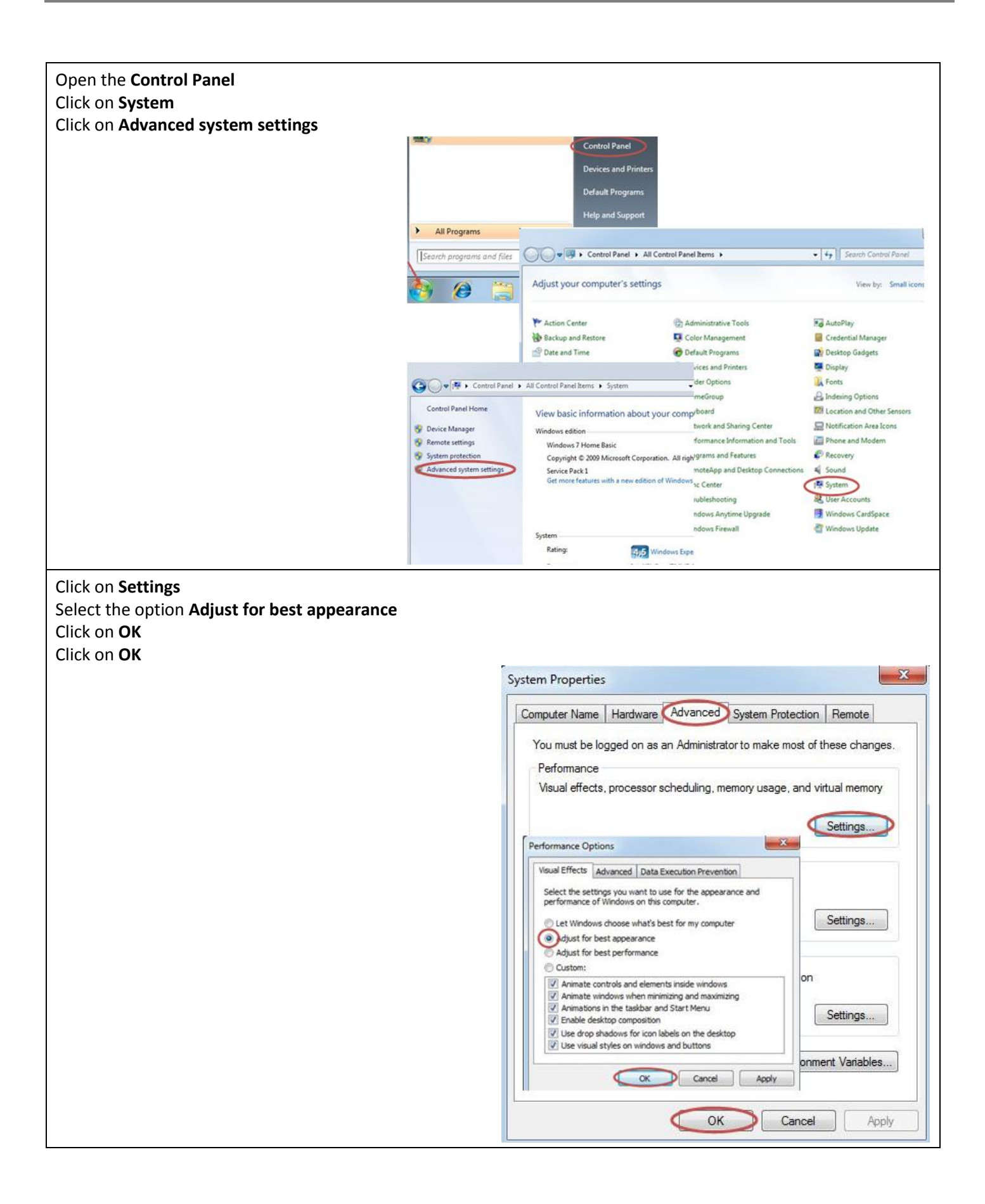

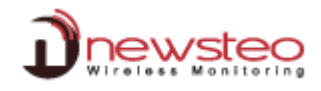

#### **Right Click** on the **Desktop of the Server** Click on **Personnalize Right-Click¶** Affichage  $\lambda$ Trier par ÿ Actualiser Coller Coller le raccourci Annuler Renommer  $Ctrl + Z$ Nouveau , Résolution d'écran Personnaliser Windows Server 2008 R2 Apply the Windows 7 theme on Windows Server 2008**Roll** D. E « Tous les Panneaux de configuration » Personnalisation  $\star$   $\downarrow$   $\downarrow$  Recharche  $\overline{\mathbf{p}}$  $\overline{\mathbf{a}}$ Page d'accueil du panneau de<br>configuration Modifier les effets visuels et les sons de votre ordinateur Modifier les effets visuels et les sons de votre ordinateur<br>Cliquez sur un thème pour modifier l'arrière-plan du Bureau, les couleurs des fenêtres, les sons et l'écran de veille<br>en une seule fois. Changer les icônes du bureau Modifier les pointeurs de souris Mes thèmes (4) Modifier l'image de votre<br>compte Alaskan Landscapes by<br>Kyle Waters Beautiful Blo<br>Elena Yans  $Tb$ me non enregistré 貳拾獎卷 (26Creative) Obt sir plus de thèmes en ligne Thèmes Aero (I)  $\overline{\mathcal{L}}$ Wine k) nes de base et à contraste élevé (6) Voir auss Affichage  $\blacksquare$  $\circ$ Barre des tâches et menu<br>Démarrer Écran de veille Couleur de la fenêtre Arrière-plan du Bureau Sons Options d'ergonomie Windows Server Ciel Sons Windows par défaut Aucun

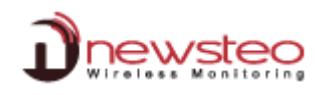

## **FR :**

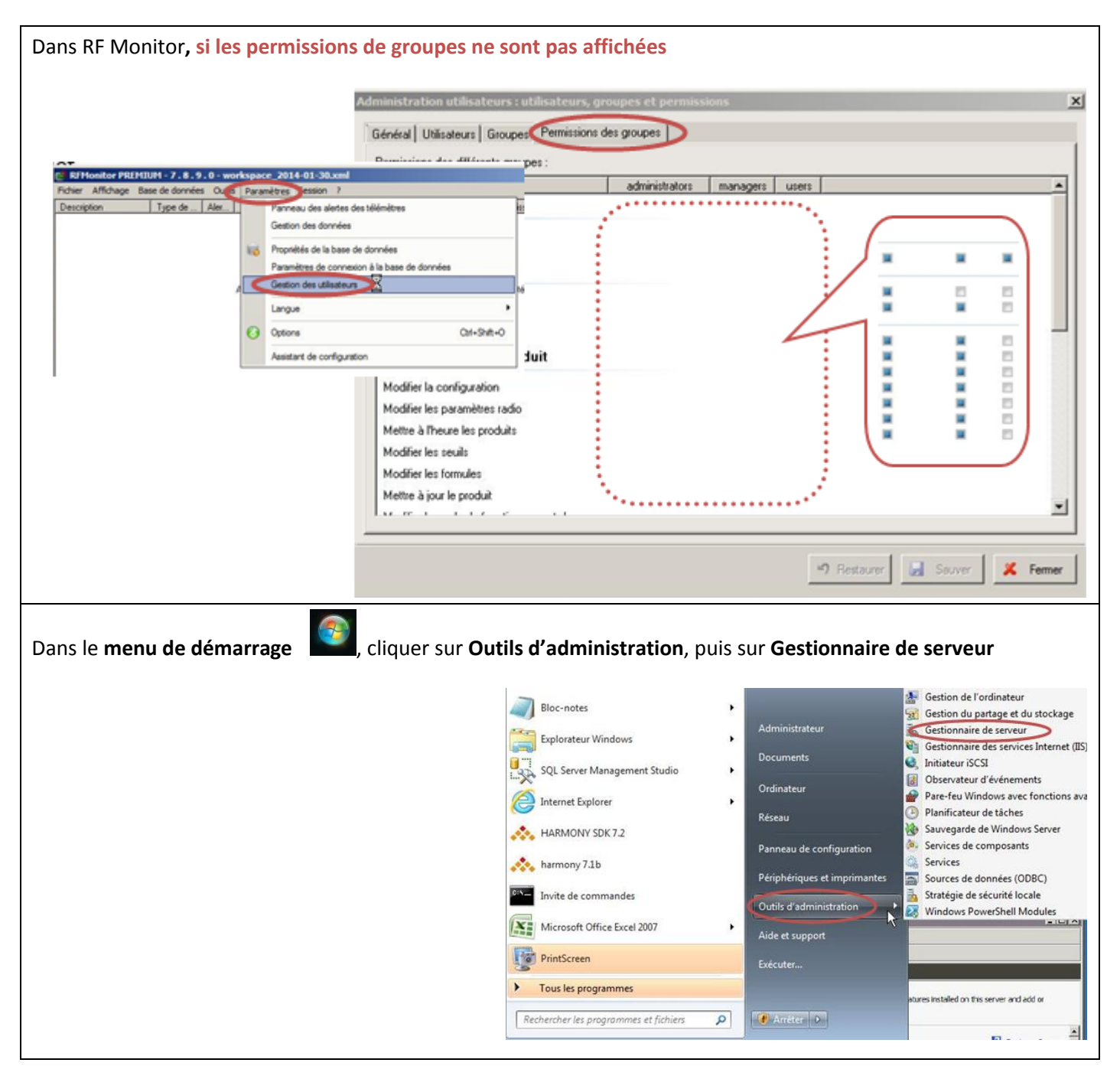

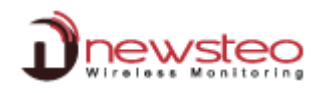

Cliquer sur **Fonctionnalités**

Cliquer sur **Ajouter des fonctionnalités**

Sélectionner **Expérience utilisateur** et cliquer sur **Suivant** et **Installer**.

Si le service est déjà installé comme dans l'exemple ci-dessous, cliquer sur **Annuler.**

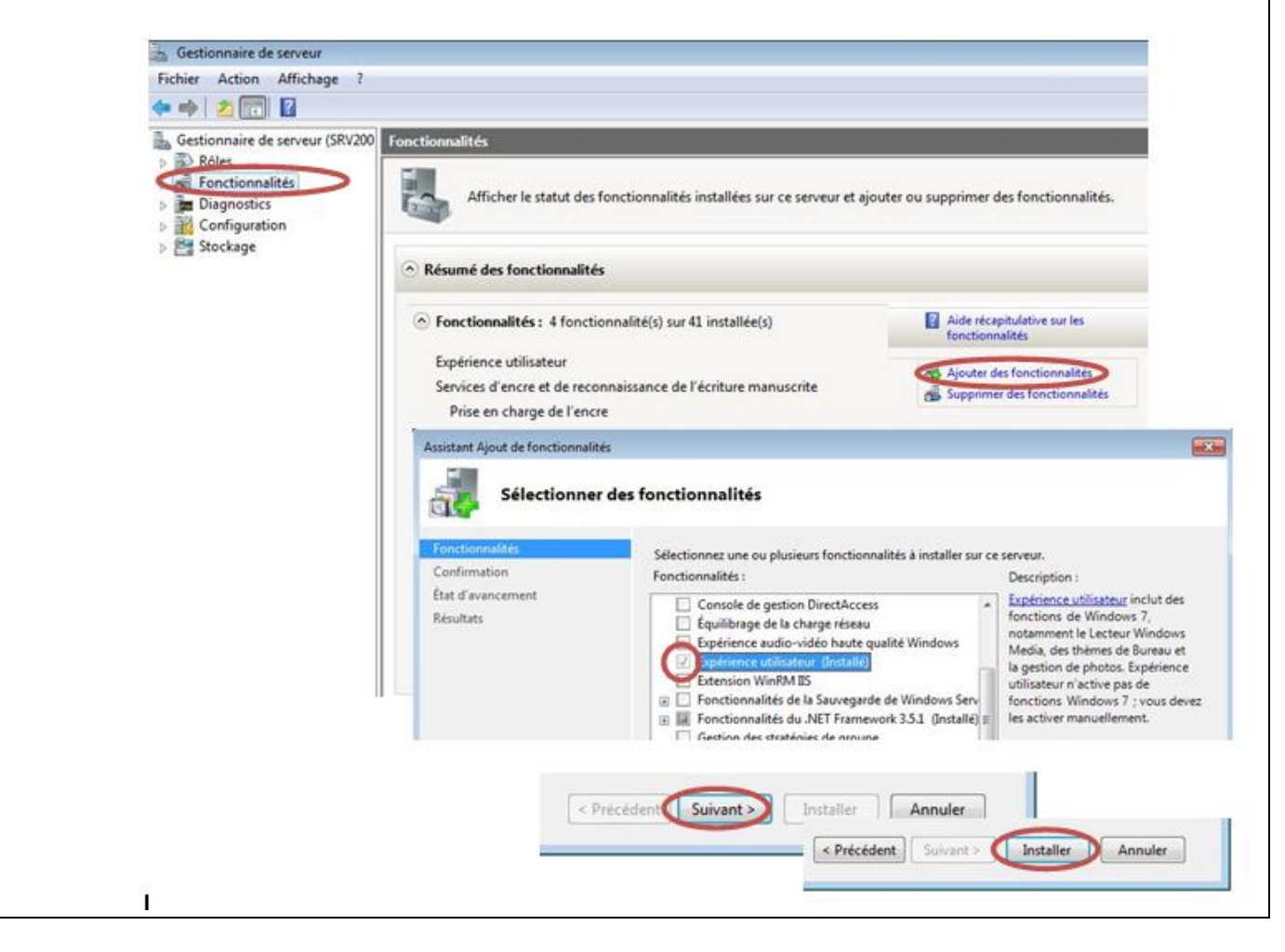

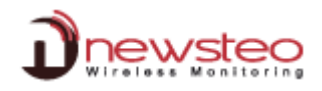

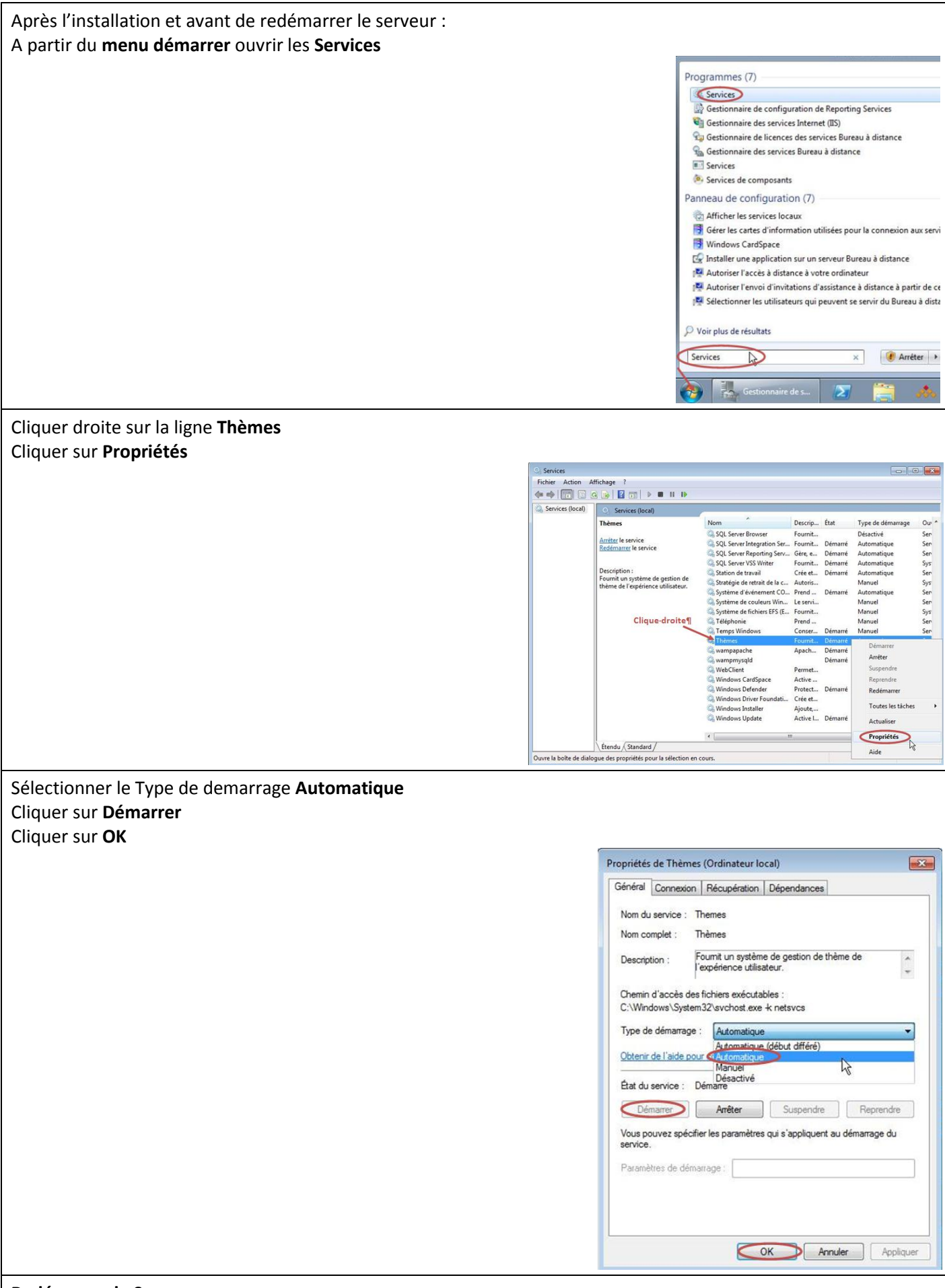

### **Redémarrer le Serveur**

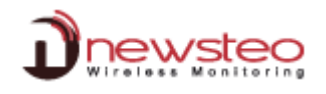

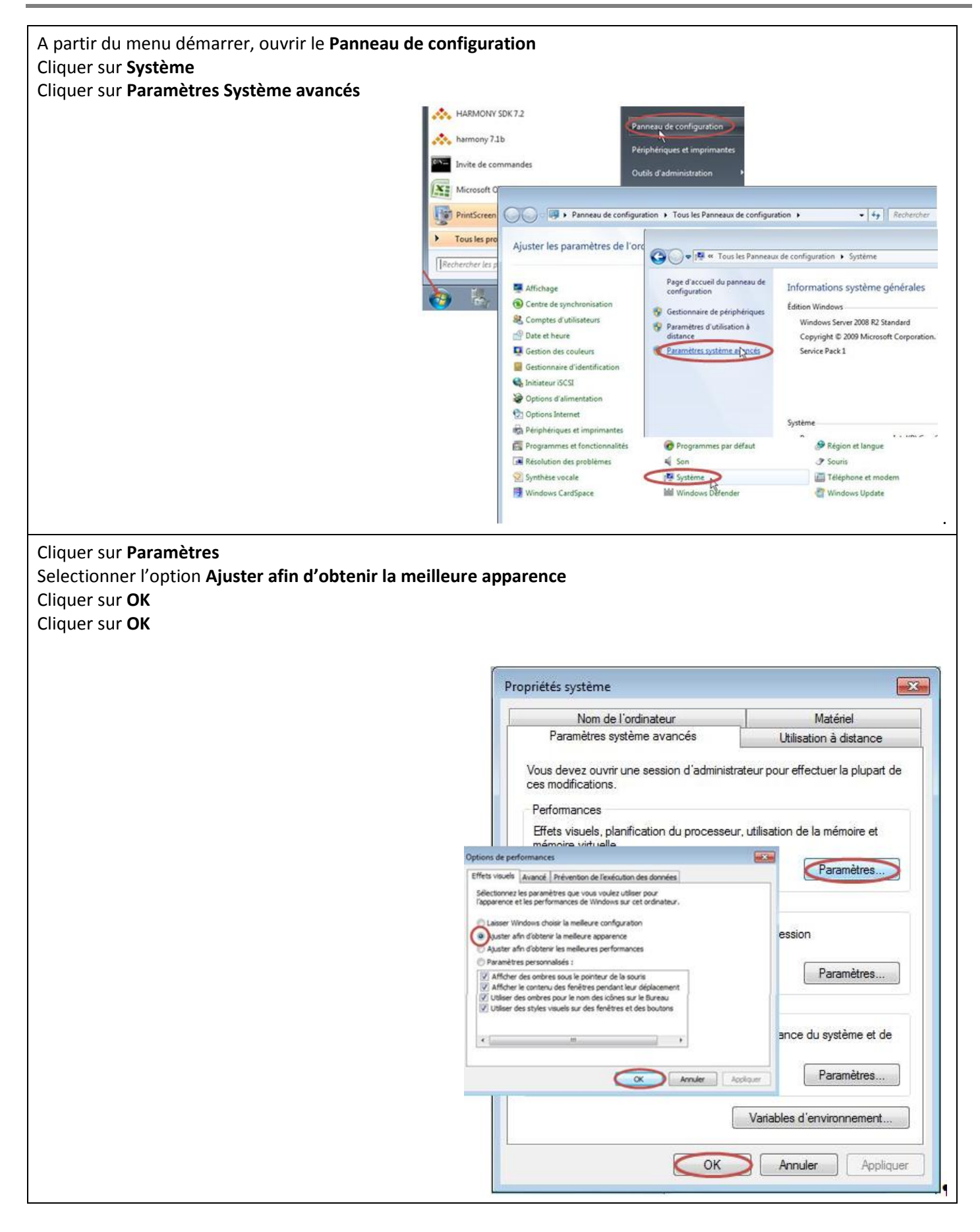

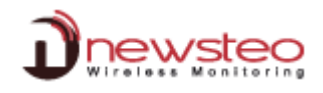

**Right Click** on the **desktop of the Server Cliquer droite** sur le **Bureau du serveur** Cliquer sur **Personnaliser**

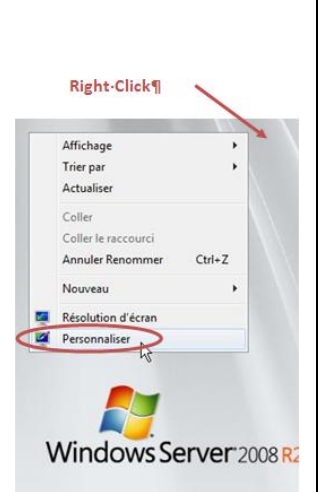

Appliquer le thème de Windows 7 sur le Serveur Windows 2008

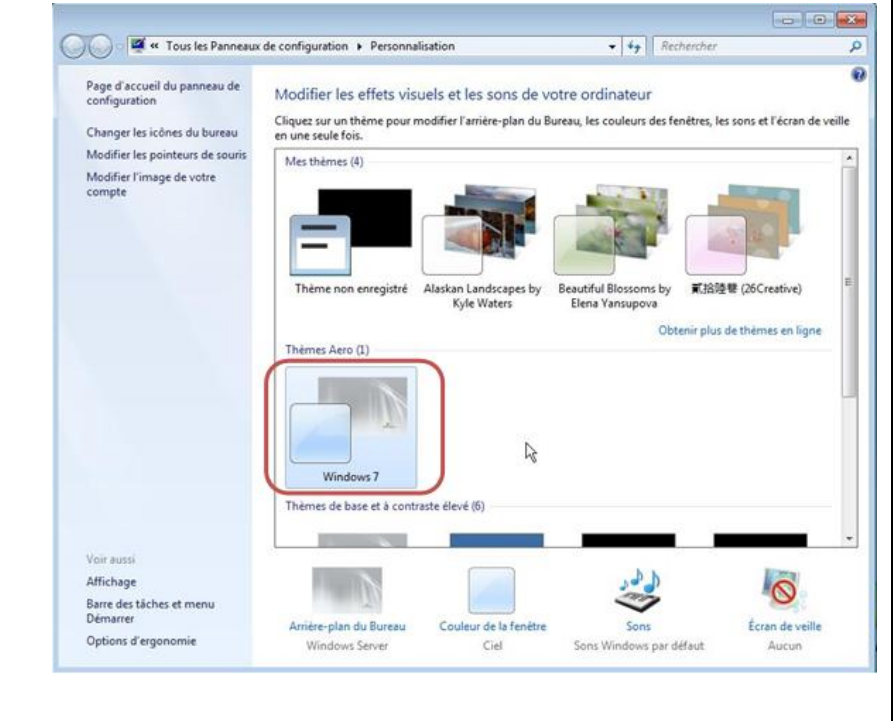